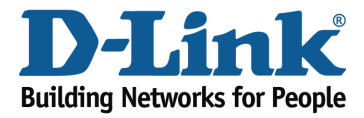

## How to set up Website Filtering?

Step 1: Open an Internet browser (such as Internet Explorer) and enter http://dlinkrouter.local or http://192.168.0.1 into the address bar.

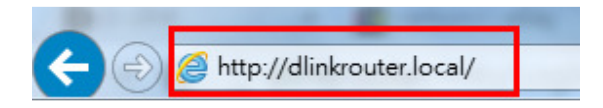

Step 2: Enter the password for your Admin account in the field provided. If you have not changed this password from the default, leave the field blank. Click Log In.

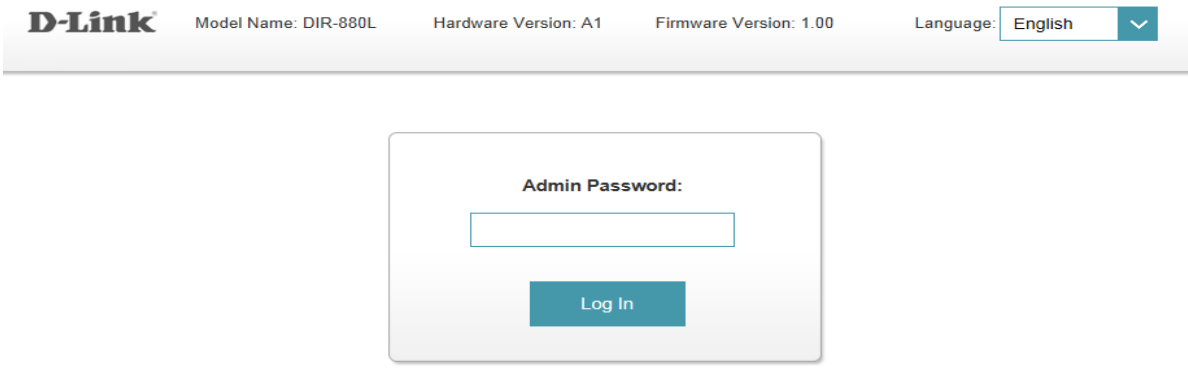

To access your storage with SharePort Web Access, click here.

Step 3: Move the cursor to the Features tab and then click Website Filter from the drop-down menu.

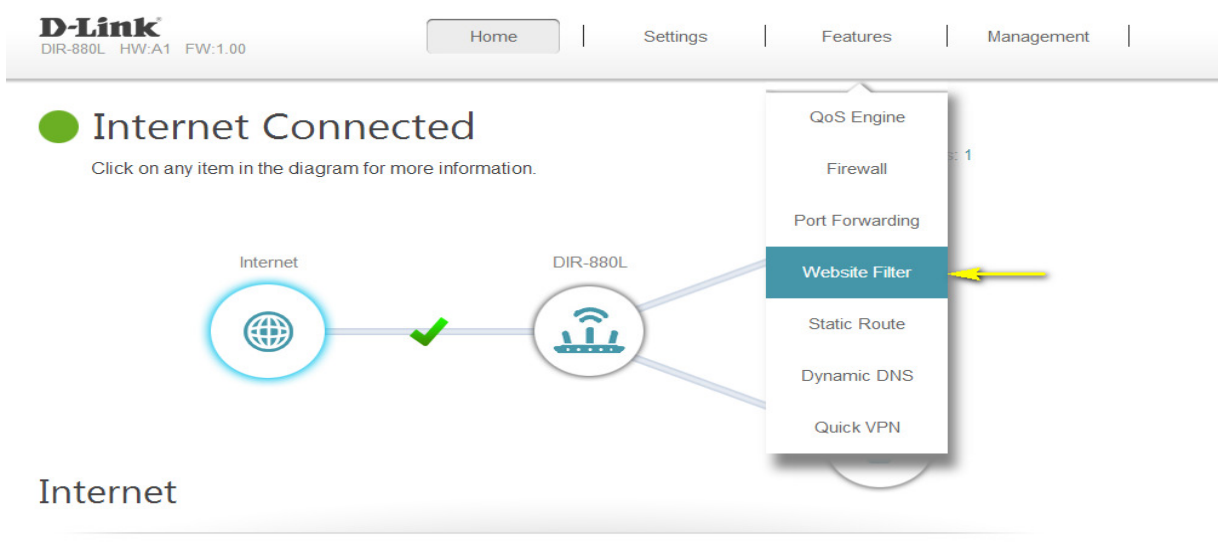

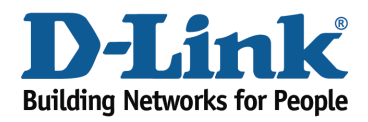

## Technical Support Document

Step 4: If you want to create a list of sites to block, select DENY computers access to ONLY these sites from the drop-down menu. All other sites will be accessible. If you want to specify a list of sites to allow, select ALLOW computers access to ONLY these sites from the drop-down menu. All other sites will be blocked.

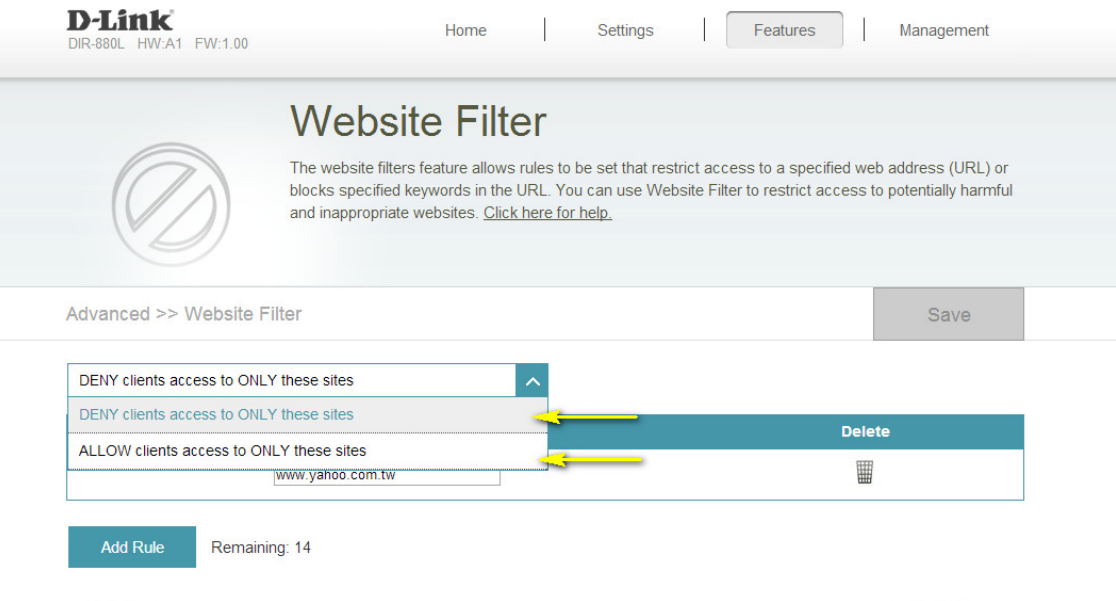

Step 5: You may specify a maximum of fifteen web sites. To add a new site to the list, click Add Rule. Next, in the Website URL/Domain column enter the URL or domain you wish to deny or allow access to. If you wish to delete a rule, click on its trash can icon in the Delete column. If you wish to edit a rule, simply replace the URL or domain.

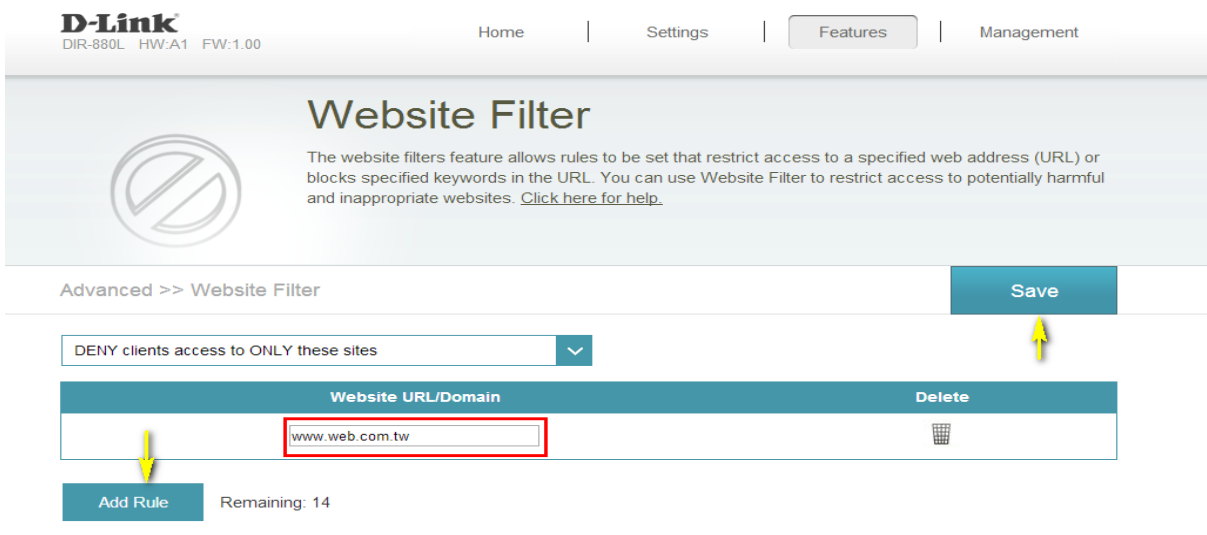

Click Save when you have created the desired rules to save your configuration.